# Google Apps [Learning](http://learn.googleapps.com/) Center

# [Get](http://learn.googleapps.com/products/gmail/) [s](http://learn.googleapps.com/use-at-work/retail/)[tarted](http://learn.googleapps.com/products/drive/) [with](http://learn.googleapps.com/products/docs/) [Slides](https://support.google.com/a/)

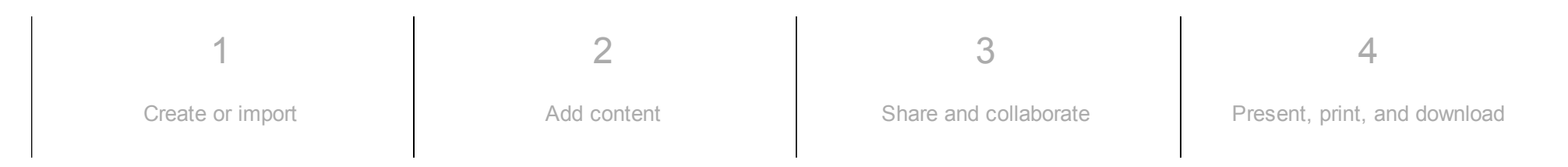

# What can you do with Slides?

Create and present professional pitch decks, project presentations, training modules, and much more.

With Google Slides, you can build presentations right in your web browser—no special software is required. Even better, multiple people can work on slides at the same time, you can see people's changes as they make them, and every change is automatically saved.

What you'll need:

Google Apps account

10 minutes

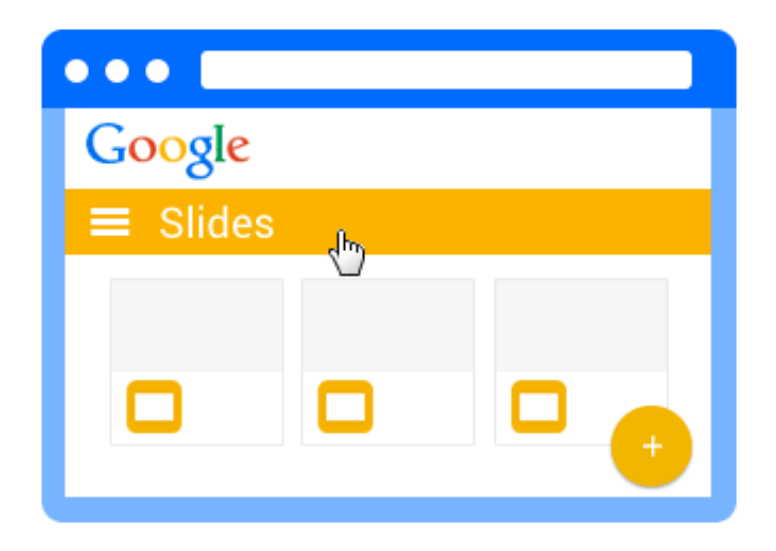

# <span id="page-1-0"></span>1 Create or import

To start, we'll need a presentation to work with.

In this section:

Create a new [presentation](#page-2-0)

• Import and convert old [presentations](#page-3-0) to Slides

### <span id="page-2-0"></span>1.1

# Create a new presentation

From Slides [homepage](https://slides.google.com/): Click .

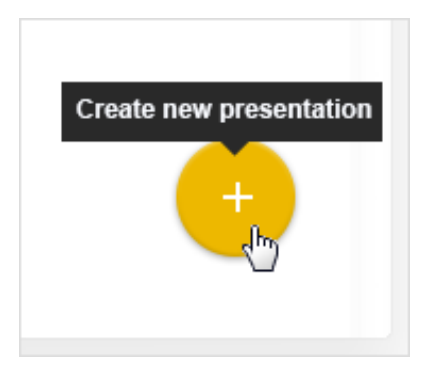

From [Google](https://drive.google.com/) Drive: Click New > Google Slides.

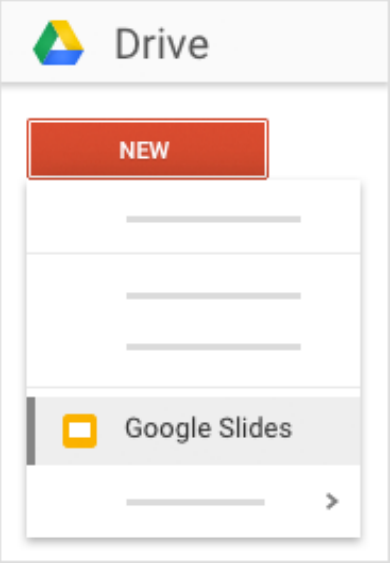

### <span id="page-3-0"></span>Import and convert old presentations to Slides

If you have existing presentations that you created in another program, you can import and convert them to Slides to collaborate with your team.

- 1. Go to [Drive.](https://drive.google.com/)
- 2. Click New > File Upload and choose a presentation from your computer. Supported files include .ppt (if newer than Microsoft® Office® 95), .pps, and .pptx.
- 3. Right-click the file you want to convert.
- 4. Select Open with and choose Google Slides.

Converting a presentation from another program creates a copy of your original file in Slides format. You can then edit it in your browser like any other Slides presentation.

Have a Microsoft<sup>®</sup> PowerPoint<sup>®</sup> presentation? You can edit PowerPoint [presentations](http://learn.googleapps.com/tips/docs/#/show-tip/edit-office-documents-without-office) directly from Slides, without having to convert them.

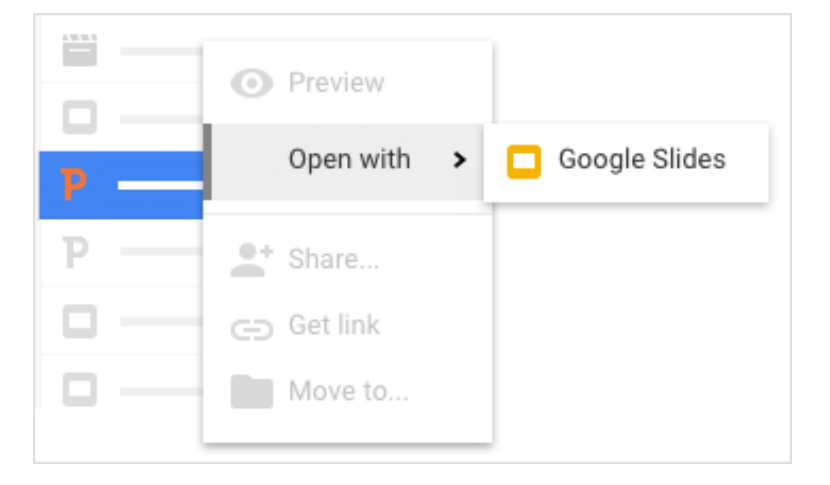

<span id="page-4-0"></span>2

# Add content

Now that you have Slides open, you can change the look and feel of your presentation and its contents. Slides automatically saves every change you make.

In this section:

- [Choose](#page-4-1) a theme
- Add and edit [content](#page-5-0)
- [Customize](#page-6-0) your slides
- <span id="page-4-1"></span>Create and [arrange](#page-7-0) slides

# Choose a theme

When you first create a presentation, you can choose a theme to give all your slides the same background and text styles for a consistent look and feel.

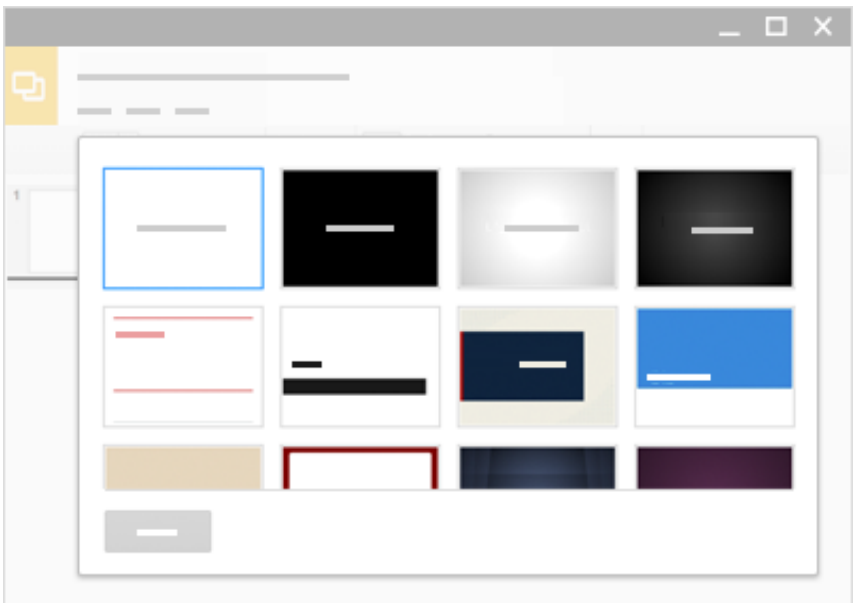

#### <span id="page-5-0"></span>2.2

### Add and edit content

Rename your presentation: Click Untitled presentation and type a new name.

Add text: Click Insert > Text box to add new text boxes, then click text boxes to type in them. You can also move, delete, or re-size text boxes.

Add images, videos, and more: Click Insert to add images, videos, shapes, slide numbers, and other features to your presentation. You can also move, delete, or re-size these inserted features.

Add notes: Use speaker notes to keep track of your talking points for each slide. In the presentation editor, notes appear beneath the current slide. When you present your slides, your speaker notes show in a separate window.

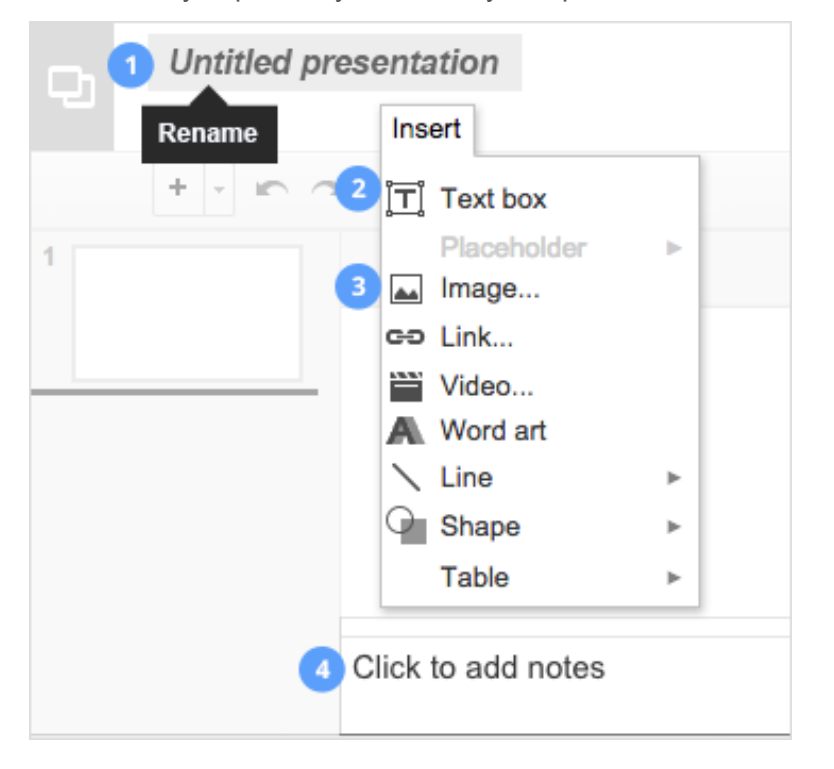

<span id="page-6-0"></span>2.3

### Customize your slides

To change the size of your slides, click File > Page setup.

Use the toolbar to customize your presentation even more. Here are the highlights:

Create new slide. Undo or Redo your last changes. Copy formatting from one section of text and apply it to another section. Zoom in or out. Select an item on your slide. Add a text box, image, shape, or line. Change your slide's layout. Theme... Change your presentation's theme. Transition... | Add transitions between your slides. <sup>10</sup> Change font or font size. Add bold, italics, underline, and font color. Insert a link for selected text. Insert a comment. Choose text alignment More: Choose line spacing, bulleted and numbered lists, indents, background colors, and other tools Layout Arial More

Note: Text-related controls only appear on your toolbar when you're typing in a text box. Just start typing and you'll see these controls.

<span id="page-7-0"></span>2.4

# Create and arrange slides

New slide—There are several ways to create a new slide. The easiest is to click the + button in the toolbar. You can choose a layout for the new slide by clicking .

Move slide—Drag the slide you want to move to a different position in the presentation.

To move several slides at once, Ctrl+click multiple slides before dragging them.

Duplicate slide—Right-click the slide you want to duplicate in the sidebar and select Duplicate slide.

Delete slide—Right-click the slide you want to delete in the sidebar and select Delete slide.

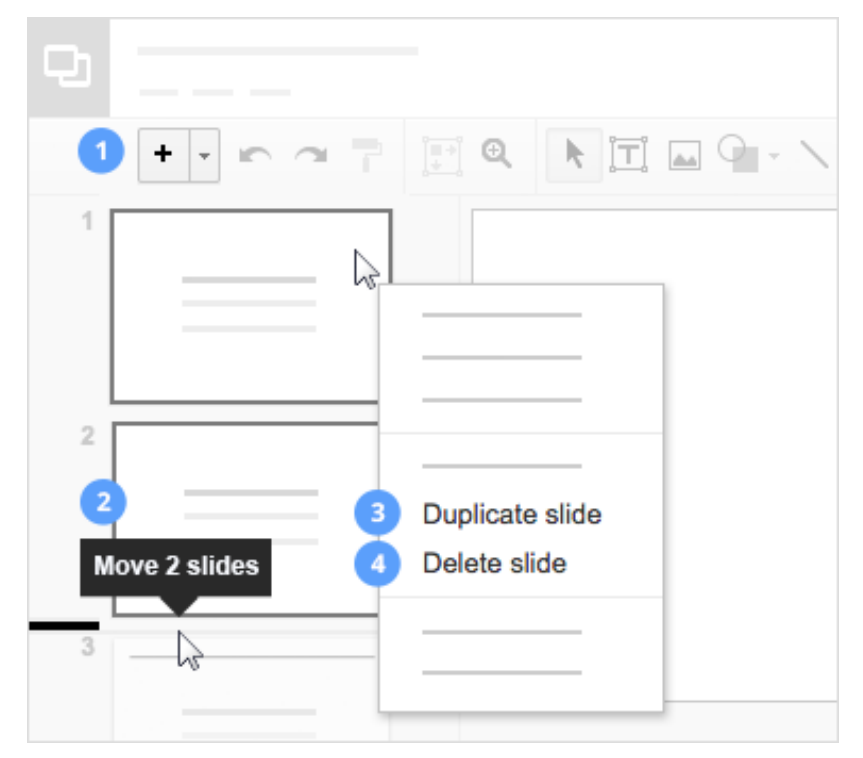

#### <span id="page-9-0"></span>3

# Share and collaborate

To work on your presentation with teammates or even people outside your company, just share it. People can make changes at the same time, and you'll see their changes as they happen.

In this section:

- [Share](#page-9-1) with your team
- Add [comments](#page-10-0) and replies

<span id="page-9-1"></span>3.1

### Share with your team

To share a file you own or can edit:

- 1. Open the file you want to share.
- 2. Click Share
- 3. Enter the email addresses or Google Groups you want to share with.
- 4. Choose what kind of access you want to grant people:
	- Can edit—Collaborators can add and edit content, or add comments.
	- Can comment—Collaborators can add comments, but not edit content.

Can view—People can view the file, but not edit or add comments.

5. Click Send

Everyone you shared with will receive an email with a link to the presentation.

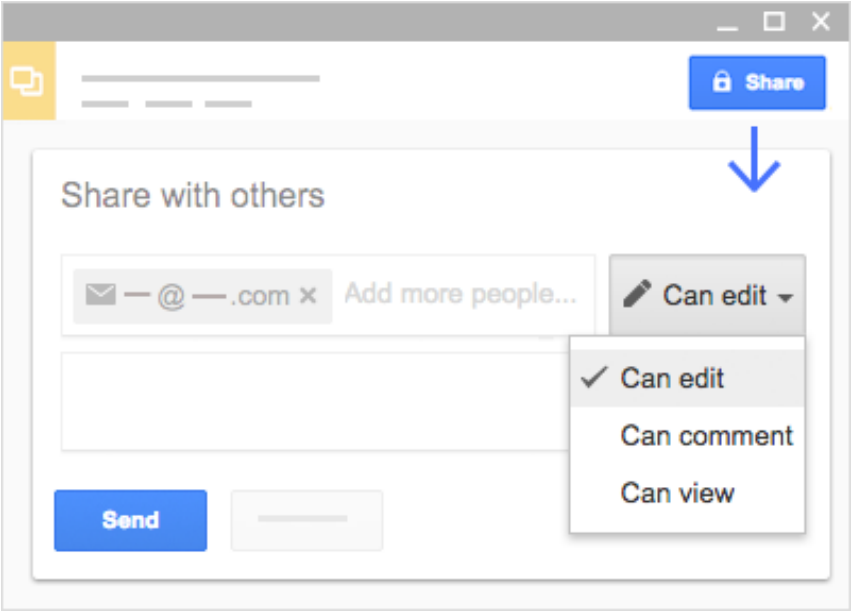

<span id="page-10-0"></span>3.2

### Add comments and replies

If you can't collaborate in real time, you can leave feedback and questions on the side for team members to look at when they open the presentation.

- 1. Select a section of the slide.
- 2. In the toolbar, click .

#### 3. Add your notes and click Comment

If a comment is important for a specific collaborator to see, enter + followed by their address. They'll get an email with your comment, along with a link to the presentation. They can then reply to your comments to answer questions or start a discussion.

When you're done with a comment, click  $\vert$  Resolve

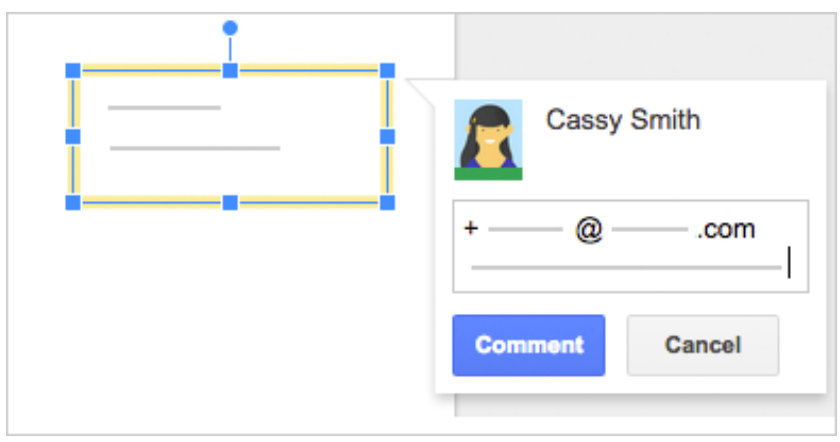

### <span id="page-11-0"></span>4

# Present, print, and download

When you're done editing your presentation, it's time to get your work out in the world. If you need copies of the presentation in other formats, Slides can do that, too.

In this section:

- [Present](#page-12-0) your slides
- Print your [presentation](#page-13-0)
- [Download](#page-14-0) versions in other formats

#### • Make a copy in [Slides](#page-15-0)

Email a copy as [attachment](#page-16-0)

### <span id="page-12-0"></span>4.1

# Present your slides

When you're ready to preview or present your slides, click **Present** at the top of the page. Click to see more options.

When you move your mouse on your slideshow, a bar temporarily appears with controls to:

Move between slides.

Play, pause, or resume the slideshow.

Switch to and from full-screen mode.

See more Settings options.

Exit Exit the slideshow.

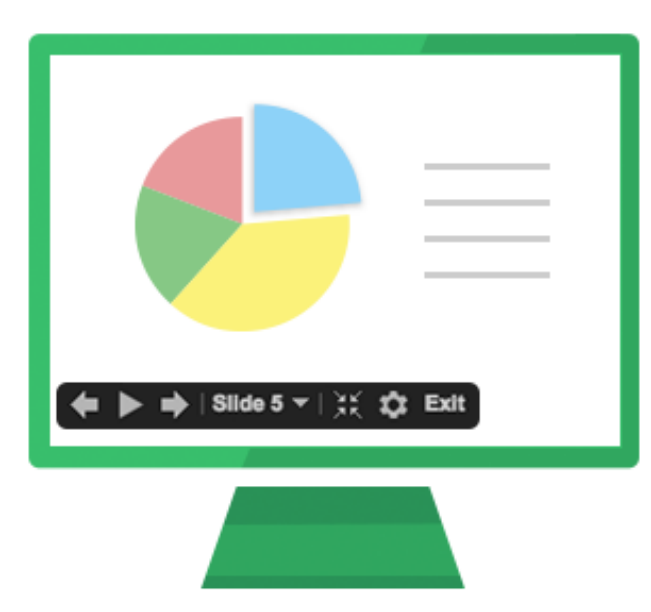

# <span id="page-13-0"></span>Print your presentation

To print your presentation from the editor, click File > Print or click .

In the preview that appears, you can scroll through your document on the right, or choose print options on the left.

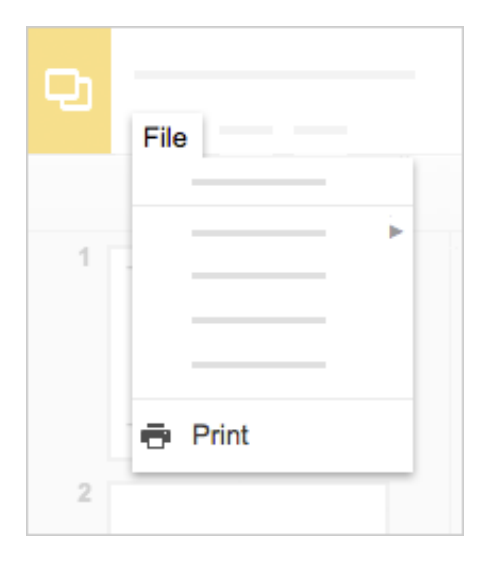

# <span id="page-14-0"></span>Download versions in other formats

To download your presentation so it can be opened by other programs, click File > Download as and choose one of the following formats:

- Microsoft PowerPoint (.pptx)
- Adobe<sup>®</sup> PDF
- Scalable Vector Graphics (.svg)
- PNG
- JPEG
- Text file

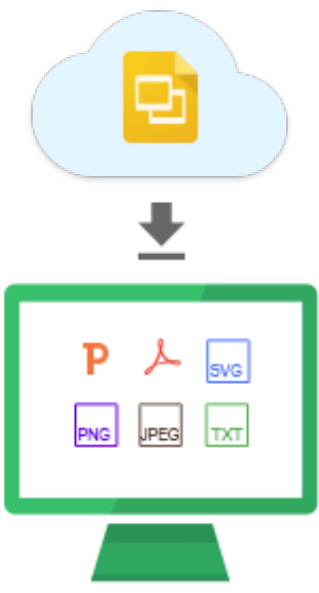

# <span id="page-15-0"></span>Make a copy in Slides

Copying a Slide is useful for creating templates. For example, if you create a lot of pitch decks, make copies of one pitch deck. Then, update each copy for a new pitch without having to format it again!

To make a copy of your presentation, click File > Make a copy. You can rename this copy and optionally share it with the same collaborators.

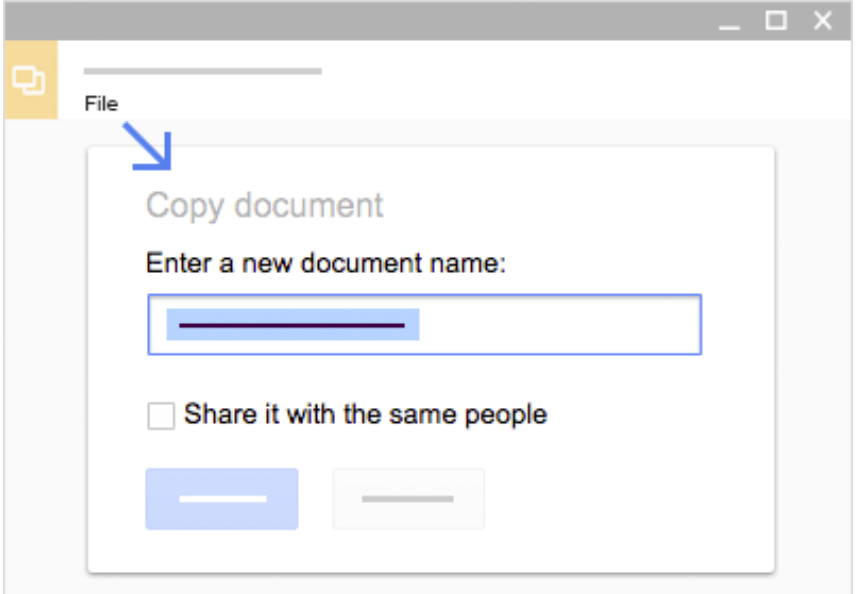

# <span id="page-16-0"></span>Email a copy as attachment

If you need to collaborate with someone on your presentation in your old program or format, such as PowerPoint or PDF, you can email it as an attachment.

- 1. Click File > Email as attachment.
- 2. Select a format.
- 3. Enter the email addresses or Groups you want to send copies to.
- 4. (Optional) Enter a message.
- 5. Click Send

Note: This sends a copy of the presentation instead of sharing the original, so you won't be able to use Slides' collaboration tools.

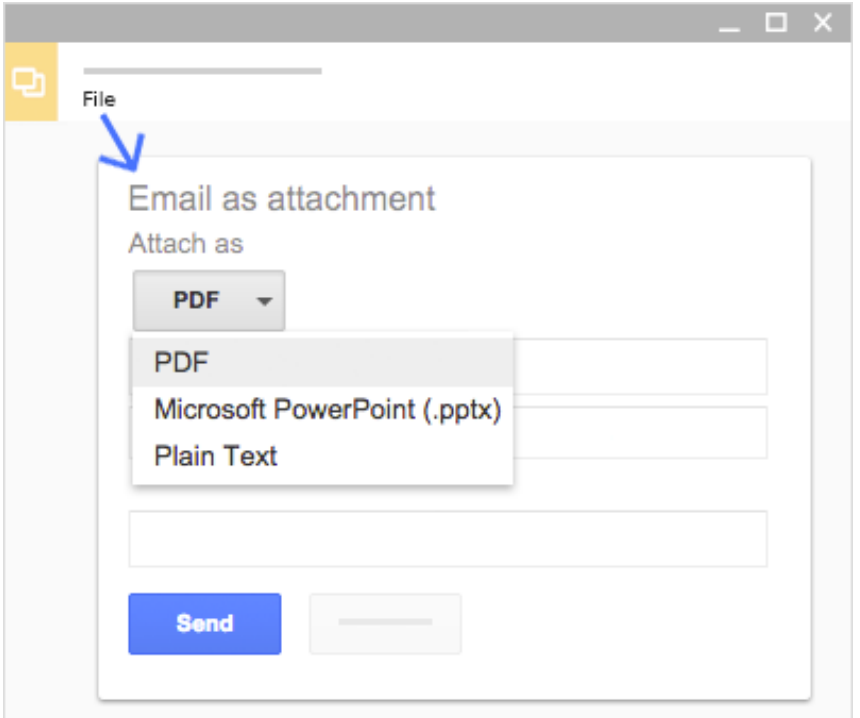

# Next steps

# Try it now

Make a copy of this presentation template to give Slides a try.

Open Slides [template](https://goo.gl/N5egcC)

### Get more training

Edit PowerPoint presentations without installing Office, illustrate concepts with flowcharts and diagrams, copy styles from other slide decks, and more.

See [Slides](http://learn.googleapps.com/tips/slides/) tips